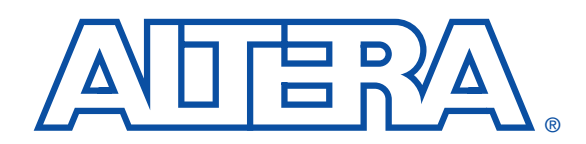

# **University Program UP2 Education Kit**

**December 2004, v3.1 User Guide**

**Introduction** The University Program UP2 Education Kit was designed to meet the needs of universities teaching digital logic design with state-of-the-art development tools and programmable logic devices (PLDs). The package provides all of the necessary tools for creating and implementing digital logic designs, including the following features:

- Quartus<sup>®</sup> II Web-Edition development software
- UP2 Education Board
	- An EPF10K70 device in a 240-pin power quad flat pack (RQFP) package
	- An EPM7128S device in an 84-pin plastic J-lead chip carrier (PLCC) package
- ByteBlaster<sup>™</sup> II parallel port download cable

## **Quartus II Software**

The Quartus II University software contains many of the features of the commercial version of the Quartus II software including a completely integrated design flow and an intuitive graphical user interface. This software supports schematic capture and text-based hardware description language (HDL) design entry, including Verilog HDL, VHDL, and the Altera® Hardware Description Language (AHDLTM). It also provides design programming, compilation, and verification support for all devices supported by the Quartus II Web-Edition software including the EPM7128S, and EPF10K70 devices. The Quartus II software can be freely distributed to students for installation on their personal computers and provides instant access to online help.

**1 For information on how to install the Quartus II software on** your computer, see "Software Installation" on page 17.

### **UP2 Education Board**

The UP2 Education Board is a stand-alone experiment board based on a FLEX® 10K device and includes a MAX® 7000 device. When used with the Quartus II software, the board provides a superior platform for learning digital logic design using industry-standard development tools and PLDs.

**Altera Corporation 1** A-UG-UP1-3.1 P25-09231-01

The board is designed to meet the needs of instructors and students in a laboratory environment. The UP2 Education Board supports both look-up table (LUT) -based and product term-based architectures. The EPF10K70 device can be configured in-system with either the ByteBlaster II download cable or an EPC1 configuration device. Additional download cables can be purchased separately. The EPM7128S device can be programmed in-system with the ByteBlaster II download cable.

#### *EPF10K70 Device*

The EPF10K70 device is based on SRAM technology. It is available in a 240-pin RQFP package and has 3,744 logic elements (LEs) and nine embedded array blocks (EABs). Each LE consists of a four-input LUT, a programmable flipflop, and dedicated signal paths for carry-and-cascade functions. Each EAB provides 2,048 bits of memory which can be used to create RAM, ROM, or first-in first-out (FIFO) functions. EABs can also implement logic functions, such as multipliers, microcontrollers, state machines, and digital signal processing (DSP) functions. With 70,000 typical gates, the EPF10K70 device is ideal for intermediate to advanced digital design courses, including computer architecture, communications, and DSP applications.

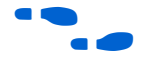

f For more information on FLEX 10K devices, see the *FLEX 10K Embedded Programmable Logic Family Data Sheet*.

#### *EPM7128S Device*

The EPM7128S device, a member of the high-density, high-performance MAX 7000S family, is based on erasable programmable read-only memory (EEPROM) elements. The EPM7128S device features a socketmounted 84-pin plastic j-lead chip carrier (PLCC) package and has 128 macrocells. Each macrocell has a programmable-AND/fixed-OR array as well as a configurable register with independently-programmable clock, clock enable, clear, and preset functions. With a capacity of 2,500 gates and a simple architecture, the EPM7128S device is ideal for introductory designs as well as larger combinatorial and sequential logic functions.

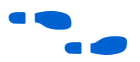

For more information on MAX 7000 devices, go to the *MAX 7000 Programmable Logic Device Family Data Sheet*.

## **ByteBlaster II Parallel Port Download Cable**

Designs can be easily and quickly downloaded into the UP2 Education Board using the ByteBlaster II download cable, which is a hardware interface to a standard parallel port. This cable sends programming or configuration data between the Quartus II software and the UP2

Education Board. Because design changes are downloaded directly to the devices on the board, prototyping is easy and multiple design iterations can be accomplished in quick succession.

## **UP2 Education Board Description**

The UP2 Education Board, shown in Figure 1, contains the features described in this section.

*Figure 1. UP2 Education Board Block Diagram*

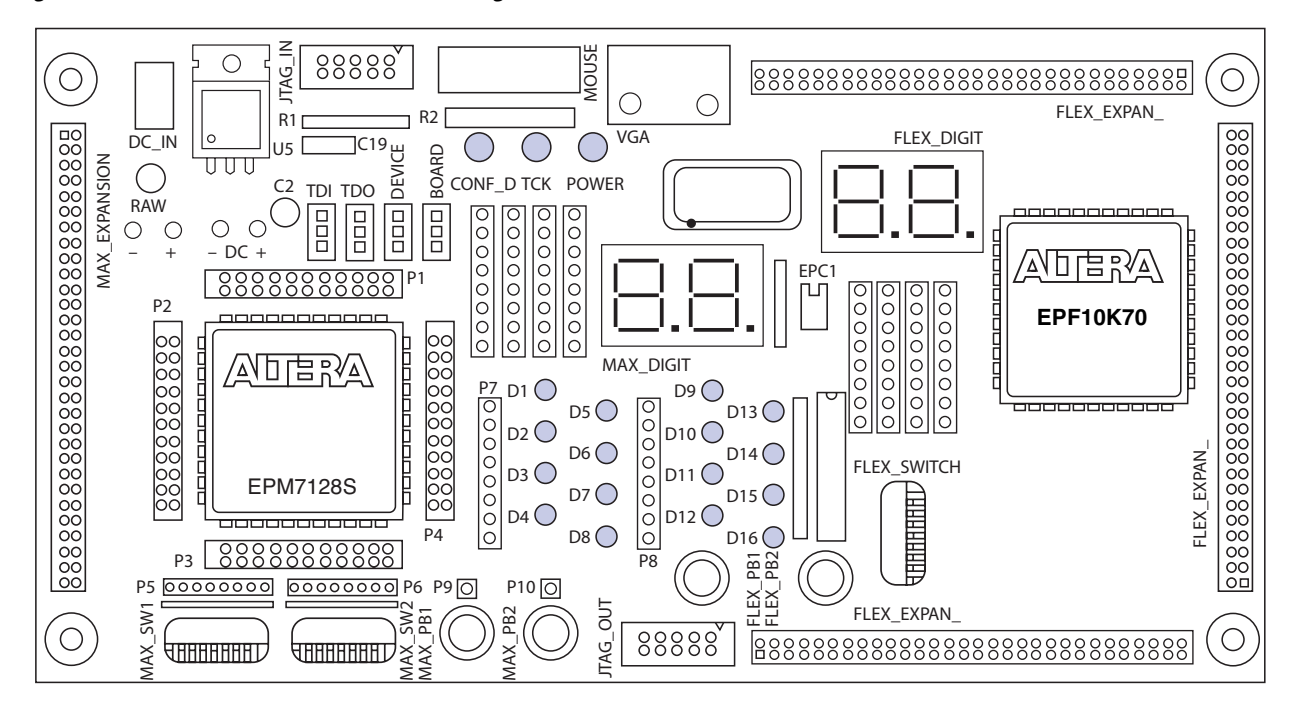

#### **DC\_IN & RAW Power Input**

The DC\_IN power input accepts a 2.5-mm  $\times$  5.55-mm female connector. The acceptable DC input is 7 to 9 V at a minimum of 350 mA. The RAW power input consists of two holes for connecting an unregulated power source. The hole marked with a plus sign (+) is the positive input; the hole marked with a minus sign (–) is board-common.

### **Oscillator**

The UP2 Education Board contains a 25.175-MHz crystal oscillator. The output of the oscillator drives a global clock input on the EPM7128S device (pin 83) and a global clock input on the FLEX 10K device (pin 91).

#### **JTAG\_IN Header**

The 10-pin female plug on the ByteBlaster II download cable connects with the JTAG\_IN 10-pin male header on the UP2 Education Board. The board provides power and ground to the ByteBlaster II download cable. Data is shifted into the devices via the TDI pin and shifted out of the devices via the TDO pin. Table 1 identifies the JTAG\_IN pin names when the ByteBlaster II is operating in Joint Test Action Group (JTAG) mode.

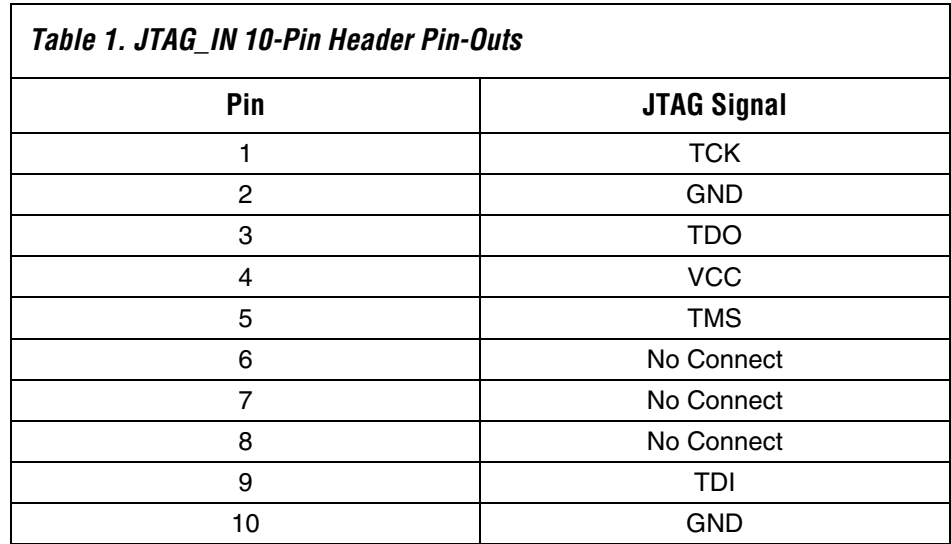

#### **Jumpers**

The UP2 Education Board has four three-pin jumpers (TDI, TDO, DEVICE, and BOARD) that set the JTAG configuration. The JTAG chain can be set for a variety of configurations (i.e., to program only the EPM7128S device, to configure only the FLEX 10K device, to configure and program both devices, or to connect multiple UP2 Education Boards together). Figure 2 shows the positions of the three connectors (C1, C2, and C3) on each of the four jumpers.

#### *Figure 2. Position of C1, C2 & C3 Connectors*

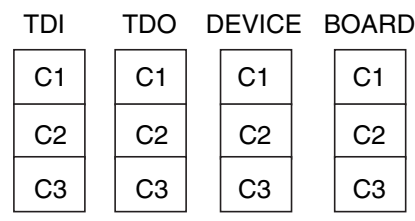

Table 2 defines the settings for each configuration.

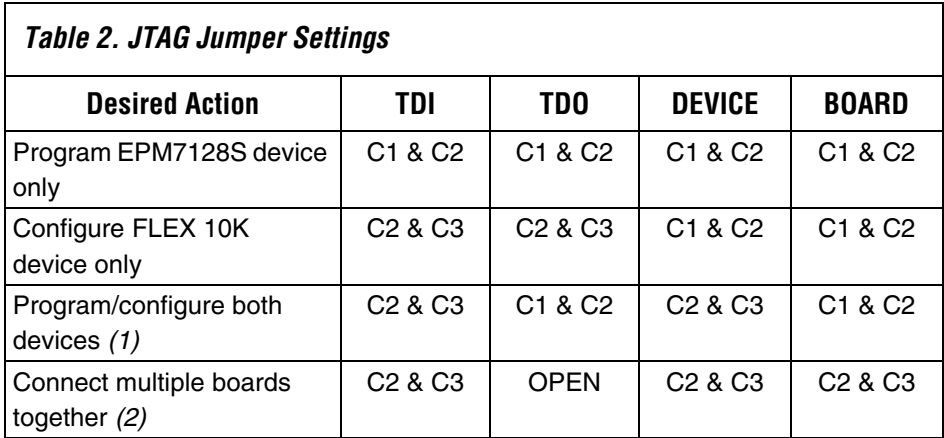

#### *Notes to Table 2:*

- (1) The first device in the JTAG chain is the FLEX 10K device, and the second device is the EPM7128S device.
- (2) The first device in the JTAG chain is the FLEX 10K device, and the second device is the EPM7128S device. The last board in the chain must be set for a single board configuration (i.e., for programming only the EPM7128S device, configuring only the FLEX 10K device, or configuring/programming both devices). The last board cannot be set for connecting multiple boards together.

During configuration, the green CONF  $\Box$  LED will turn off and the green TCK LED will modulate to indicate that data is transferring. After the device has successfully configured, the CONF D LED will illuminate.

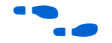

**For information on how to program or configure the EPF10K70, or** EPM7128S devices, see "Programming or Configuring Devices" on page 18.

#### **EPM7128S Device**

The UP2 Education Board provides the following resources for the EPM7128S device.

- Socket-mounted 84-pin PLCC package
- Signal pins that are accessible via female headers
- JTAG chain connection for the ByteBlaster II cable
- Two momentary push-button switches
- Two octal dual inline package (DIP) switches
- 16 LEDs
- Dual-digit seven-segment display
- On-board oscillator (25.175 MHz)
- Expansion port with  $42$  I/O pins and the dedicated global CLR, OE1, and OE2/GCLK2 pins

Pins from the EPM7128S device are not pre-assigned to switches and LEDs, but are instead connected to female headers. With direct access to the pins, students can concentrate on design fundamentals and learn about the programmability of I/O pins and PLDs. After successfully compiling and verifying a design with the Quartus II software, students can easily connect the assigned I/O pins to the switches and LEDs using a common hook-up wire. Students can then download their design into the device and compare their design's simulation to the actual hardware implementation.

#### **EPM7128S Prototyping Headers**

The EPM7128S prototyping headers are female headers that surround the device and provide access to the device's signal pins. The 21 pins on each side of the 84-pin PLCC package connect to one of the 22-pin, dual-row 0.1-inch female headers. The pin numbers for the EPM7128S device are printed on the UP2 Education Board (an "X" indicates an unassigned pin). Table 3 lists the pin numbers for the four female headers: P1, P2, P3, and P4. The power, ground, and JTAG signal pins are not accessible through these female headers.

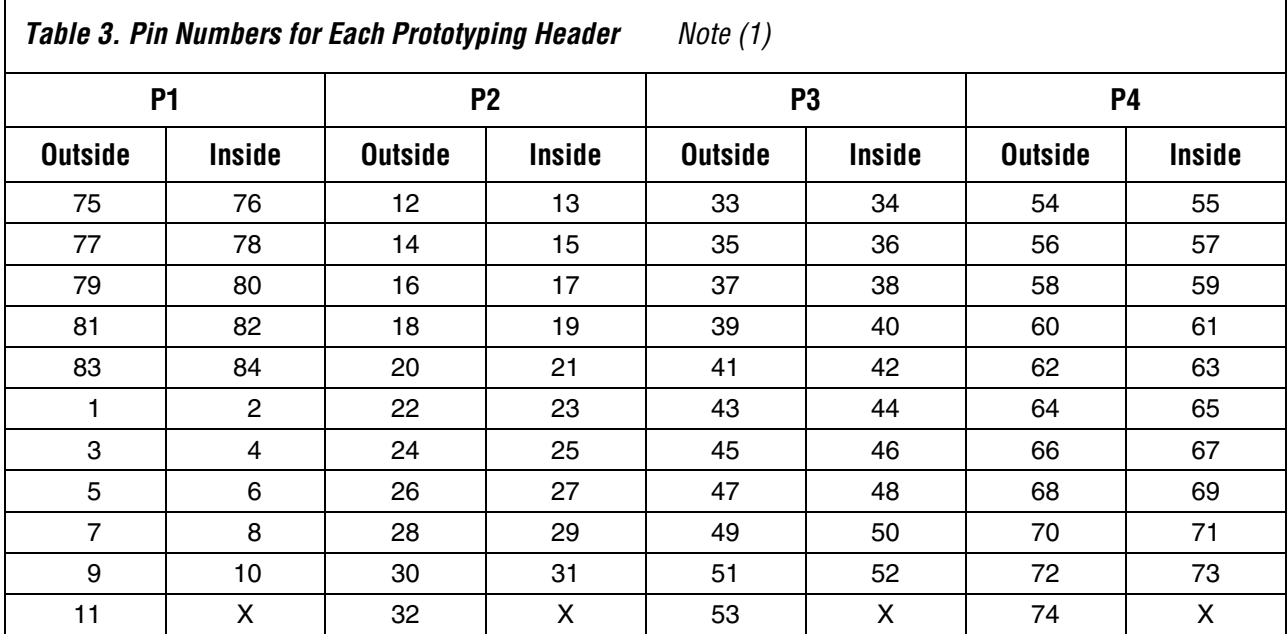

#### *Note to Table 3:*

(1) Inside refers to the row of female headers closest to the device; outside refers to the row of female headers furthest from the device.

## **MAX\_PB1 & MAX\_PB2 Push-Buttons**

MAX\_PB1 and MAX\_PB2 are two push-buttons that provide active-low signals and are pulled-up through  $10-K\Omega$  resistors. Connections to these signals are easily made by inserting one end of the hook-up wire into the push-button female header. The other end of the hook-up wire should be inserted into the appropriate female header assigned to the I/O pin of the EPM7128S device.

### **MAX\_SW1 & MAX\_SW2 Switches**

MAX\_SW1 and MAX\_SW2 each contain eight switches that provide logiclevel signals. These switches are pulled-up through 10-KΩ resistors. Connections to these signals are made by inserting one end of the hookup wire into the female header aligned with the appropriate switch. Insert the other end of the hook-up wire into the appropriate female header assigned to the I/O pin of the EPM7128S device. The switch output is set to logic 1 when the switch is open and set to logic 0 when the switch is closed.

## **D1 through D16 LEDs**

The UP2 Education Board contains 16 LEDs that are pulled-up with a 330-Ω resistor. An LED is illuminated when a logic 0 is applied to the female header associated with the LED. LEDs D1 through D8 are connected in the same sequence to the female headers (i.e., D1 is connected to position 1, and D2 is connected to position 2, etc.). LEDs D9 through D16 are connected in the same sequence to the female headers (i.e., D9 is connected to position 1, and D10 is connected to position 2, etc.). See Figure 3.

#### *Figure 3. LED Positions*

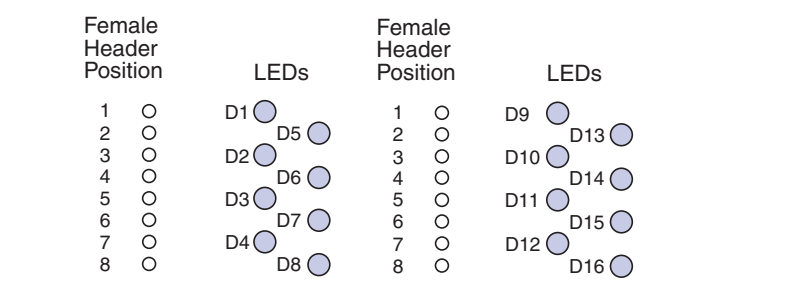

## **MAX\_DIGIT Display**

MAX\_DIGIT is a dual-digit, seven-segment display connected directly to the EPM7128S device. Each LED segment of the display can be illuminated by driving the connected EPM7128S device I/O pin with a logic 0. Figure 4 shows the name of each segment.

#### *Figure 4. Display Segment Name*

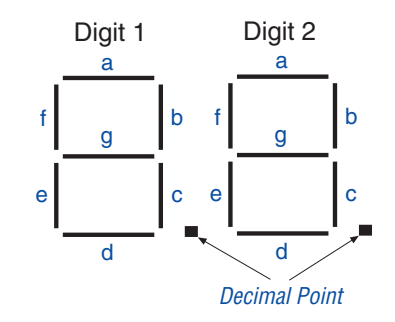

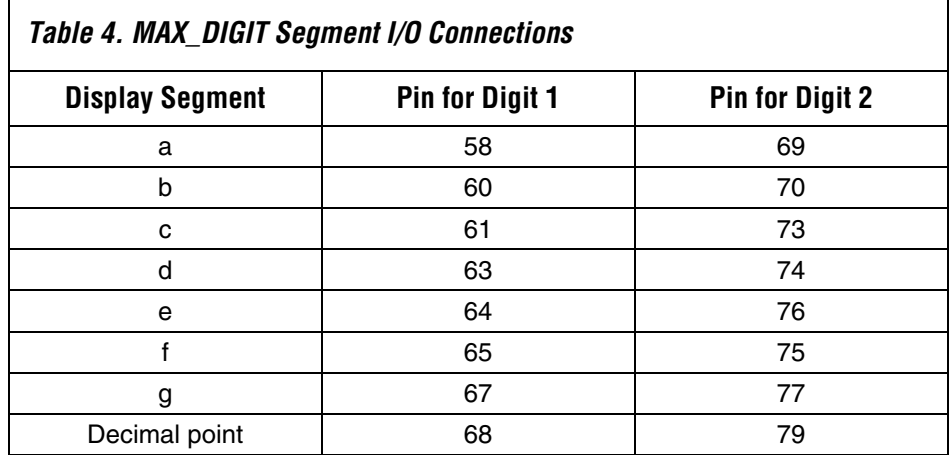

Table 4 lists the pin assignments for each segment.

## **MAX\_EXPANSION**

MAX\_EXPANSION is a dual row of 0.1-inch-spaced holes for accessing signal I/O pins and global signals on the EPM7128S device, power, and ground. Figure 5 shows the numbering convention for the holes.

#### *Figure 5. MAX\_EXPANSION Numbering Convention*

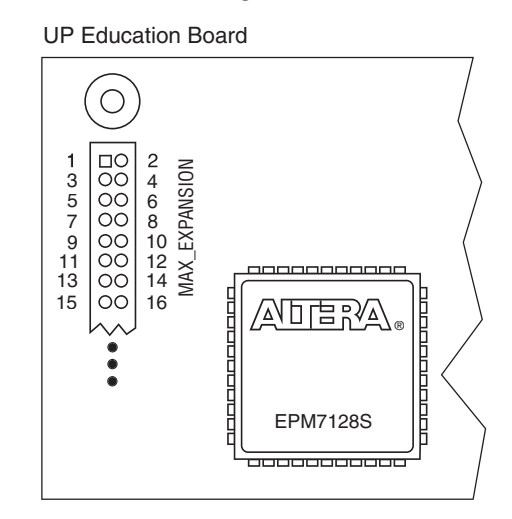

Table 5 lists the signal names and the EPM7128S device pins connected to each hole.

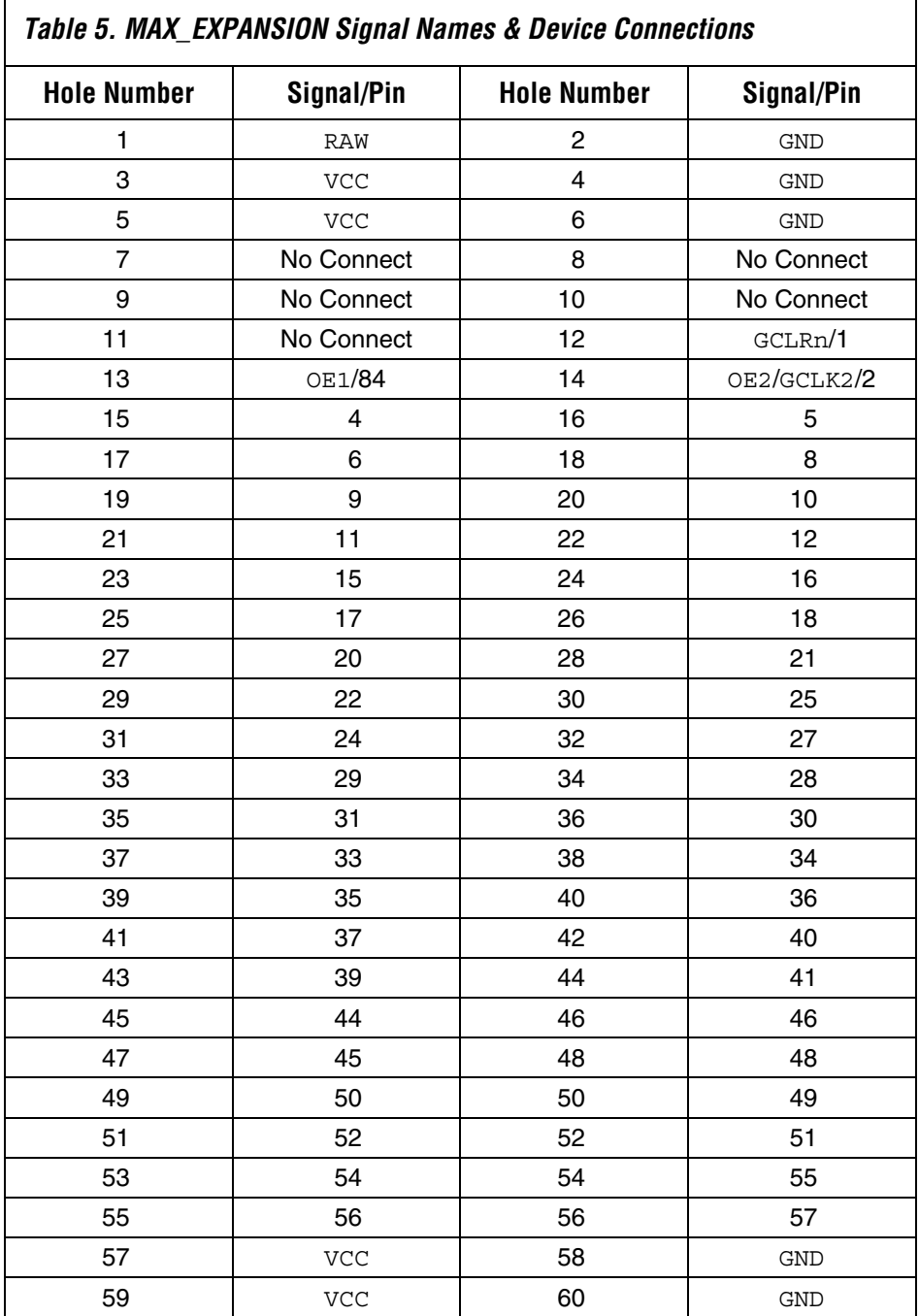

#### **FLEX 10K Device**

The UP2 Education Board provides the following resources for the FLEX 10K device. The pins from the FLEX 10K device are pre-assigned to switches and LEDs on the board.

- JTAG chain connection for the ByteBlaster II cable
- Socket for an EPC1 configuration device
- Two momentary push button switches
- One octal DIP switch
- Dual-digit seven-segment display
- On-board oscillator (25.175 MHz)
- VGA port
- Mouse port
- Three expansion ports, each with  $42$  I/O pins and seven global pins

#### **FLEX\_PB1 & FLEX\_PB2 Push Buttons**

FLEX\_PB1 and FLEX\_PB2 are two push buttons that provide active-low signals to two general-purpose I/O pins on the FLEX 10K device. FLEX\_PB1 connects to pin 28, and FLEX\_PB2 connects to pin 29. Each push button is pulled-up through a 10-KΩ resistor.

## **FLEX\_SW1 Switches**

FLEX\_SW1 contains eight switches that provide logic-level signals to eight general-purpose I/O pins on the FLEX 10K device. An input pin is set to logic 1 when the switch is open and set to logic 0 when the switch is closed. Table 6 lists the pin assignment for each switch.

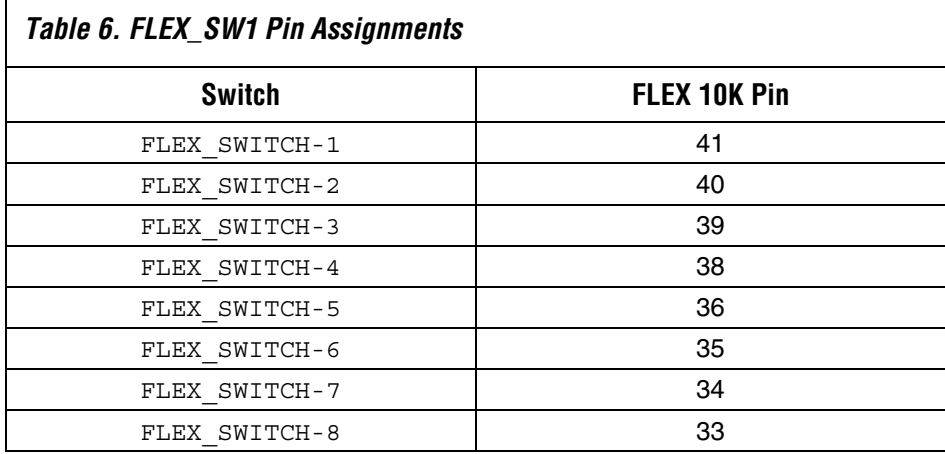

## **FLEX\_DIGIT Display**

FLEX\_DIGIT is a dual-digit, seven-segment display connected directly to the FLEX 10K device. Each LED segment on the display can be illuminated by driving the connected FLEX 10K device I/O pin with a logic 0. See Figure 4 on page 8 for the name of each segment. Table 7 lists the pin assignment for each segment.

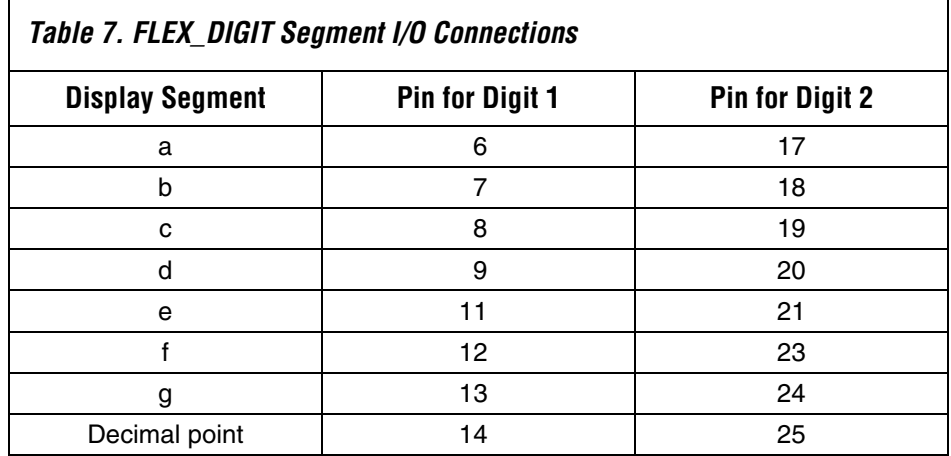

## **VGA Interface**

The VGA interface allows the FLEX 10K device to control an external video monitor. This interface is composed of a simple diode-resistor network and a 15-pin D-sub connector (labeled VGA), where the monitor can plug into the boards. The diode-resistor network and D-sub connector are designed to generate voltages that conform to the VGA standard.

Information about the color, row, and column indexing of the screen is sent from the FLEX 10K device to the monitor via five signals. Three VGA signals are red, green, and blue, while the other two signals are horizontal and vertical synchronization. Manipulating these signals allows images to be written to the monitor's screen.

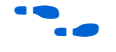

See "VGA Driver Operation" on page 25 for details on how the VGA interface operates.

Table 8 lists the D-sub connector and the FLEX 10K device connections.

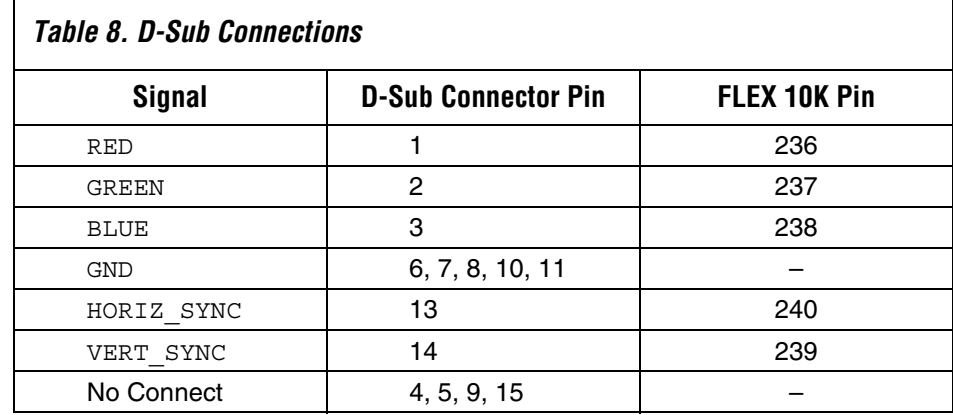

## **Mouse Connector**

The mouse interface, is a six-pin mini-DIN connector that allows the FLEX 10K device to receive data from a PS/2 mouse or a PS/2 keyboard. The board provides power and ground to the attached mouse or keyboard. The FLEX 10K device outputs the DATA\_CLOCK signal to the mouse and inputs the data signal from the mouse. Table 9 lists the signal names and the mini-DIN and FLEX 10K pin connections.

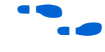

See "Mouse Interface Operation" on page 28 for details on how the mouse interface operates.

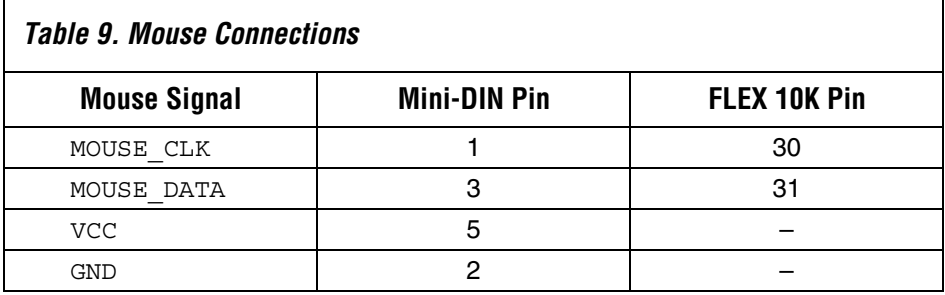

## **FLEX\_EXPAN\_A, FLEX\_EXPAN\_B & FLEX\_EXPAN\_C**

FLEX\_EXPAN\_A, FLEX\_EXPAN\_B, and FLEX\_EXPAN\_C are dual rows of 0.1-inch spaced holes for accessing signal I/O pins and global signals on the FLEX 10K device, power, and ground. Figure 6 shows the numbering convention for these holes.

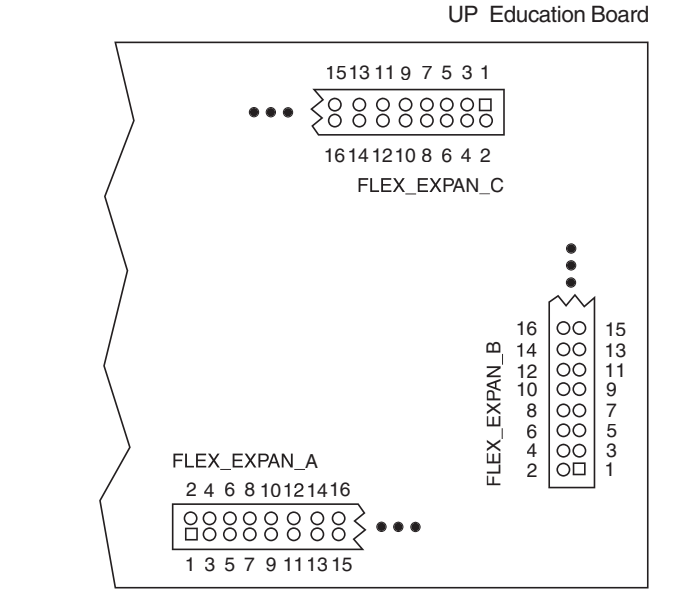

*Figure 6. FLEX\_EXPAN\_A, FLEX\_EXPAN\_B & FLEX\_EXPAN\_C Numbering Convention*

Tables 10 through 12 list the signal name and the FLEX 10K device pin connected to each hole.

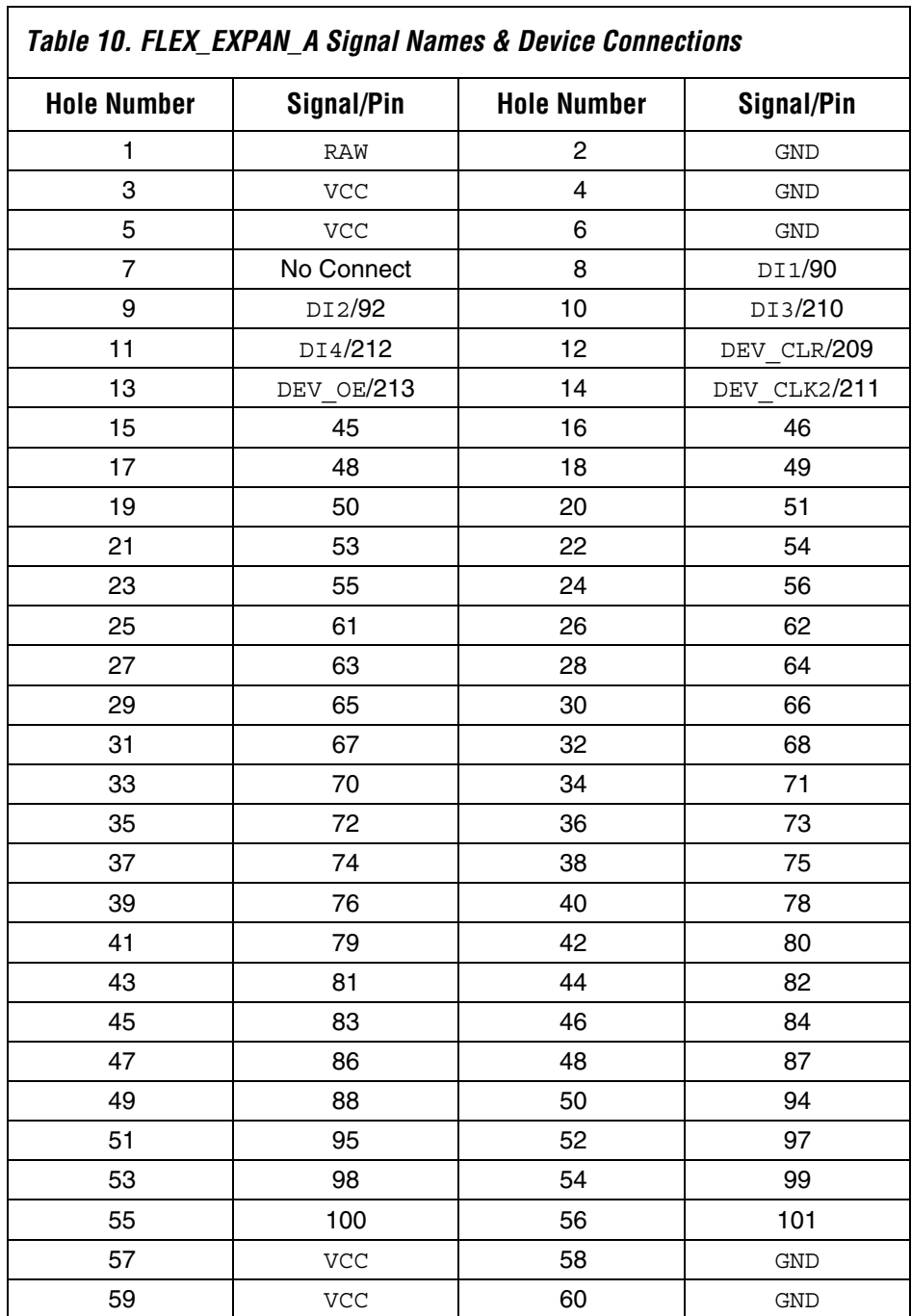

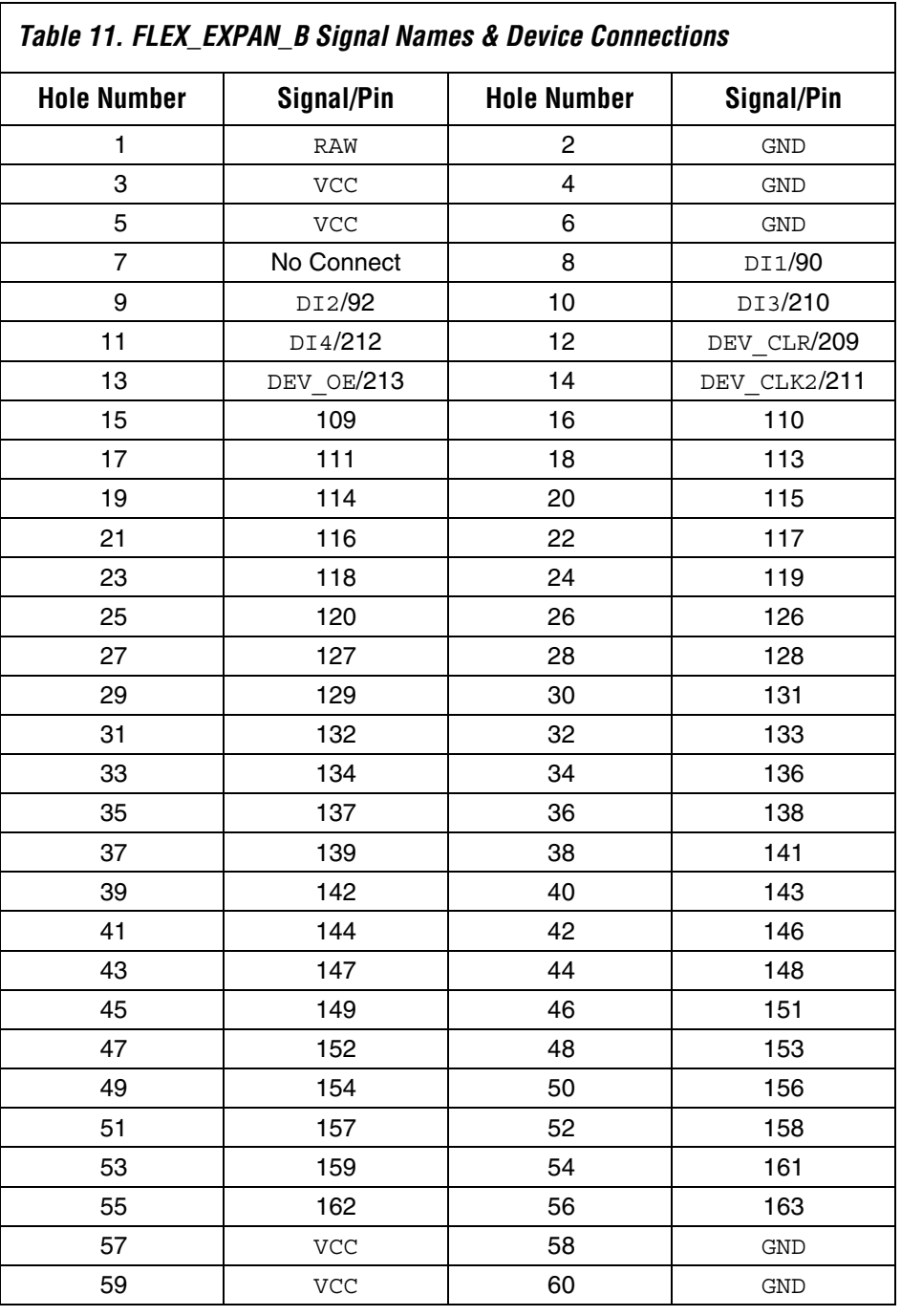

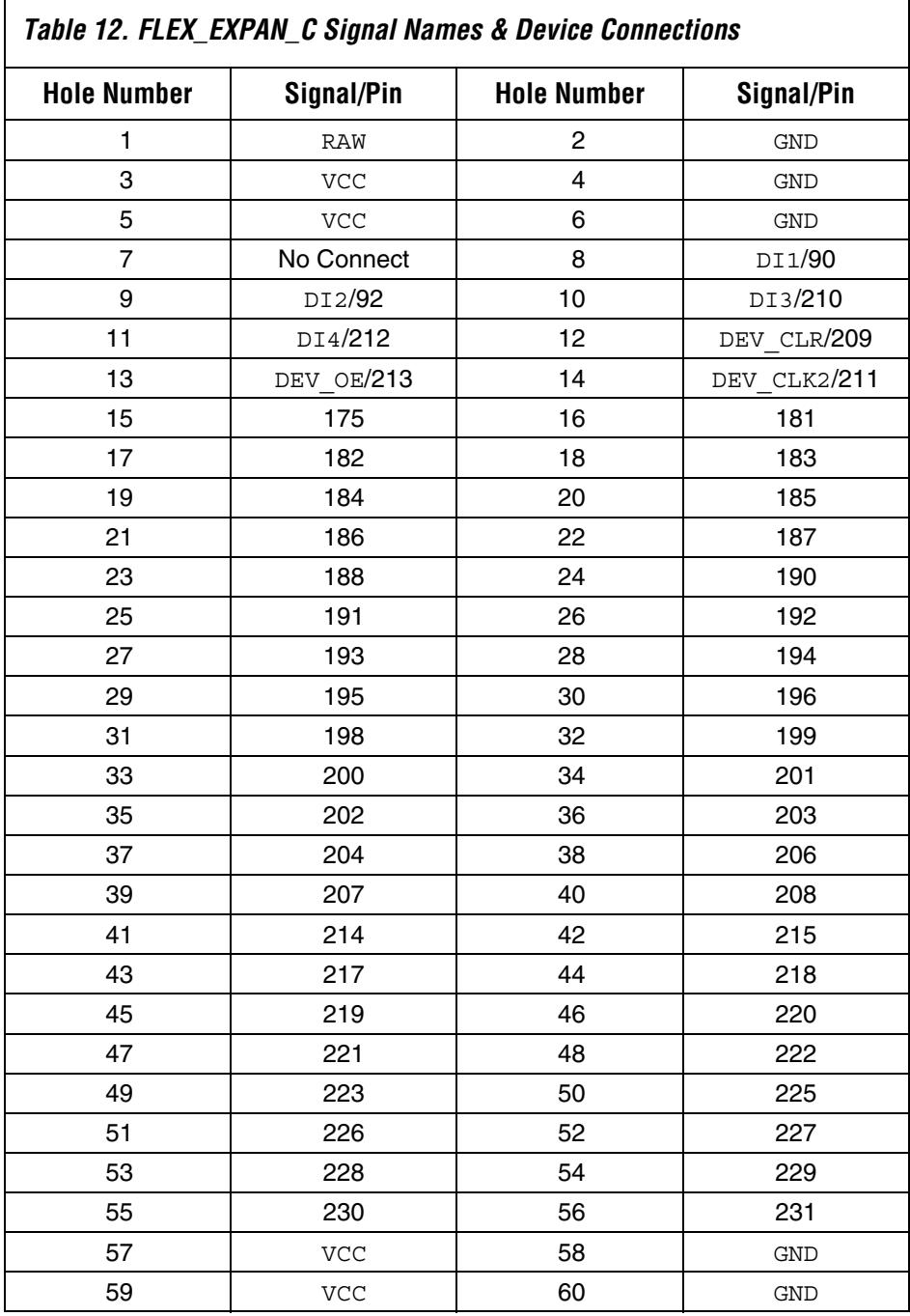

## **Software Installation**

This section describes how to install the Quartus II software for the Windows 98/2000 and Windows NT 4.0 operating systems.

After installation, students can register to obtain a license via the Altera world-wide web site at the following URL: **http://www.altera.com/support/licensing/lic-university.html**.

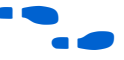

For complete installation instructions, refer to the **readme** file on the *Quartus II CD-ROM* ,or see the *Introduction to Quartus II* manual.

### **Windows 98/2000 & Windows NT 4.0**

Follow the below steps to install the Quartus II software onto a PC.

- 1. Insert the *Quartus II CD-ROM* into the CD-ROM drive.
- 2. Choose **Run** (Start menu).

## **Programming or Configuring Devices**

Programming or configuring the devices on the UP2 Education Board requires setting the on-board jumpers and the JTAG programming options in the Quartus II software, and connecting the ByteBlaster II download cable to the PC's parallel port and to the JTAG\_IN connector on the UP2 Education Board. This section describes how to set these options.

- Program only the EPM7128S device
- Configure only the EPF10K70 device
- Configure/program both devices
- Connect multiple UP2 Education Board together in a chain

#### **EPM7128S Programming**

This section describes the procedures for programming only EPM7128S devices, (i.e., how to set the on-board jumpers, connect the ByteBlaster II download cable, and set options in the Quartus II software).

#### *Setting the On-Board Jumpers for EPM7128S Programming*

To program only the EPM7128S device in a JTAG chain, set the jumpers TDI, TDO, DEVICE, and BOARD as shown in Figure 7.

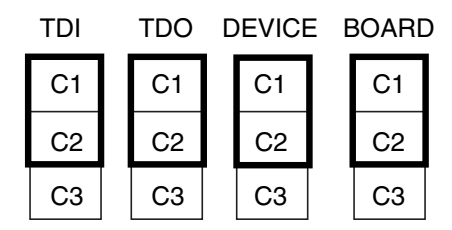

#### *Figure 7. Jumper Settings for Programming Only the EPM7128S Device*

### *Connecting the ByteBlaster II Download Cable for EPM7128S Programming*

Attach the ByteBlaster II cable directly to the PC's parallel port and to the JTAG\_IN connector on the board. For more information on setting up the ByteBlaster II cable, go to the *ByteBlaster II Parallel Port Download Cable Data Sheet*.

#### *Setting the JTAG Options in the Quartus II Software for EPM7128S Device Programming*

The following steps describe how to use the Quartus II software to program the EPM7128S device in a JTAG chain.

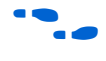

For more information on how to use the Quartus II software, see the Quartus II Help.

- 1. Turn on the **Multi-Device JTAG Chain** command (JTAG menu) in the Quartus II Programmer to program a device. Follow this procedure even if you are only programming one device.
- 2. Choose **Multi-Device JTAG Chain Setup** (JTAG menu).
- 3. Select **EPM7128S** in the **Device Name** list in the **Multi-Device JTAG Chain Setup** dialog box.
- 4. Type the name of the programming file for the EPM7128S device in the **Programming File Name** box. You can use the **Select Programming File** button to browse a computer's directory structure to locate the appropriate programming file.
- 5. Click **Add** to add the device and associated programming file to the **Device Names & Programming File Names** box. The number to the left of the device name shows the order of the device in the JTAG chain. The device's associated programming file is displayed on the same line as the device name. If no programming file is associated with a device, "<none>" is displayed next to the device name.

- 6. Click **Detect JTAG Chain Info** to have the ByteBlaster II cable check the device count, JTAG ID code, and total instruction length of the JTAG chain. A message just above the **Detect JTAG Chain Info** button reports the information detected by the ByteBlaster II cable. This message must be manually verified to match the information in the **Device Names & Programming File Names** box.
- 7. Click **Save JCF**. In the **Save JCF** dialog box, type the name of the file in the **File Name** box and then select the desired directory in the **Directories** box to save the current settings to a JTAG Chain File (**.jcf**) for future use. Click **OK**.
- 8. Click **OK** to save changes.
- 9. Click **Program** in the Quartus II Programmer.

## **EPF10K70 Configuration**

This section describes the procedures for configuring the EPF10K70 device (i.e., how to set the on-board jumpers, connect the ByteBlaster II download cable, and set options in the Quartus II software).

#### *Setting the On-Board Jumpers for EPF10K70 Configuration*

To configure the EPF10K70 device in a JTAG chain, set the jumpers TDI, TDO, DEVICE, and BOARD as shown in Figure 8.

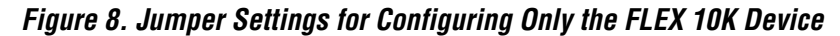

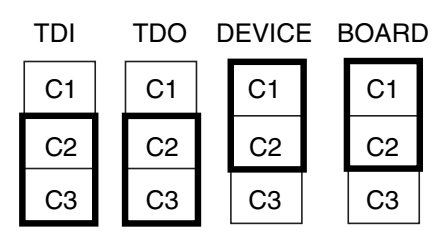

#### *Connecting the ByteBlaster II Download Cable for the EPF10K70 Configuration*

Attach the ByteBlaster II cable directly to the PC's parallel port and to the JTAG\_IN connector on the UP2 Education Board. For more information on setting up the ByteBlaster II cable, see the *ByteBlaster II Parallel Port Download Cable Data Sheet*.

*Setting the JTAG Options in the Quartus II Software for EPF10K70 Configuration*

The following steps describe how to use the Quartus II software to configure the EPF10K70 device in a JTAG chain.

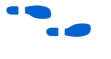

For more information on how to configure a device, see the Quartus II Help.

- 1. Turn on the **Multi-Device JTAG Chain** command (JTAG menu) in the Quartus II Programmer to configure the EPF10K70 device. Follow this step even if you are only programming one device.
- 2. Choose **Multi-Device JTAG Chain Setup** (JTAG menu).
- 3. Select **EPF10K70** in the **Device Name** list in the **Multi-Device JTAG Chain Setup** dialog box.
- 4. Type the name of the programming file for the EPF10K70 device in the **Programming File Name** box. You can also use the **Select Programming File** button to browse your computer's directory structure to locate the appropriate programming file.
- 5. Click **Add** to add the device and associated programming file to the **Device Names & Programming File Names** box. The number to the left of the device name shows the order of the device in the JTAG chain. The device's associated programming file is displayed on the same line as the device name. If no programming file is associated with a device, "<none>" is displayed next to the device name.
- 6. Click **Detect JTAG Chain Info** to have the ByteBlaster II cable check the device count, JTAG ID code, and total instruction length of the JTAG chain. A message just above the **Detect JTAG Chain Info** button reports the information detected by the ByteBlaster II cable. You must manually verify that this message matches the information in the **Device Names & Programming File Names** box.
- 7. Click **Save JCF** to save the current settings to a JCF for future use. Type the name of the file in the **File Name** box and then select the desired directory in the **Directories** box in the **Save JCF** dialog box. Click **OK**.
- 8. Click **OK** to save your changes.
- 9. Click **Configure** in the Quartus II Programmer.

#### **Configure/Program Both Devices**

This section describes the procedures for configuring/programming both the FLEX 10K and EPM7128S devices in a JTAG chain, (i.e., how to set the on-board jumpers, connect the ByteBlaster II download cable, and set options in the Quartus II software).

*Setting the On-Board Jumpers for Configuring/Programming Both Devices*

To configure and program the FLEX 10K and EPM7128S devices in a multi-device JTAG chain, set the jumpers TDI, TDO, DEVICE, and BOARD as shown in Figure 9.

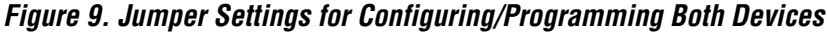

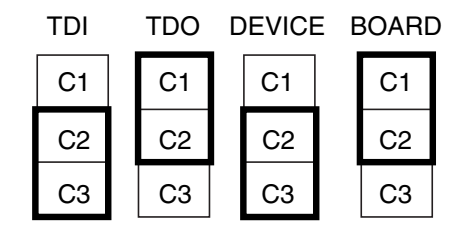

*Connecting the ByteBlaster II Download Cable for Configuring & Programming Both Devices*

Attach the ByteBlaster II cable directly to the PC's parallel port and to the JTAG\_IN connector on the UP2 Education Board.

For more information on setting up the ByteBlaster II cable, see the *ByteBlaster II Parallel Port Download Cable Data Sheet*.

*Setting the JTAG Options in the Quartus II Software for Configuring & Programming Both Devices*

The following steps describe how to use the Quartus II software to configure and program both devices in a multi-device JTAG chain. For more information on how to program or configure a device, see the Quartus II Help.

- 1. Turn on the **Multi-Device JTAG Chain** command (JTAG menu).
- 2. Choose **Multi-Device JTAG Chain Setup** (JTAG menu).
- 3. Select the first target device name in the **Device Name** list in the **Multi-Device JTAG Chain Setup** dialog box.
- 4. Type the name of the programming file for the device listed in the **Device Name** box in the **Programming File Names** box. The **Select Programming File** button can also be used to browse your computer's directory structure to locate the appropriate programming file.
- 5. Click **Add** to add the device and associated programming file to the **Device Names & Programming File Names** box. The number to the left of the device name shows the device's order in the JTAG chain. The device's associated programming file is displayed on the same line as the device name. If no programming file is associated with a device, "<none>" is displayed next to the device name.
- 6. Repeat steps 3 through 5 to add information for each device in the JTAG chain.
- 7. Click **Detect JTAG Chain Info** to have the ByteBlaster II cable check the device count, JTAG ID code, and total instruction length of the multi-device JTAG chain. A message just above the **Detect JTAG Chain Info** button reports the information detected by the ByteBlaster II cable. You must manually verify that this message matches the information in the **Device Names & Programming File Names** box.
- 8. Click **Save JCF** to save the current settings to a JCF for future use. Type the name of the file in the **File Name** box and then select the desired directory in the **Directories** box. Click **OK**.
- 9. Click **OK** to save the changes.
- 10. Click **Configure** in the Quartus II Programmer to configure all FLEX 10K devices in the JTAG chain. Then, click **Program** to program all EPM7128S devices in the JTAG chain.

#### **Connect Multiple UP2 Education Boards Together in a Chain**

This section describes the procedures for connecting multiple UP2 Education Boards together (i.e., how to set the on-board jumpers, connect the ByteBlaster II download cable, and set options in the Quartus II software).

*Setting the On-Board Jumpers for Connecting Multiple UP2 Education Boards Together*

To configure/program EPM7128S and FLEX 10K devices on multiple UP2 Education Boards connected in a multi-device JTAG chain, set the jumpers TDI, TDO, DEVICE, and BOARD for all boards except the last board in the chain as shown in Figure 10.

#### *Figure 10. Jumper Settings for All Boards Except the Last Board in the Chain*

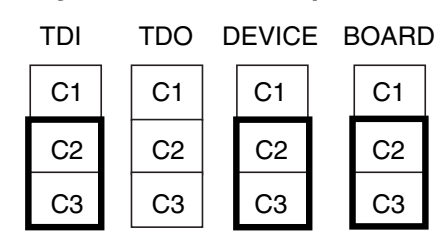

The last UP2 Education Board in the chain can configure and program one or both devices. However, the BOARD jumper must be set as shown in Figure 11.

#### *Figure 11. Jumper Settings for the Last Board in the Chain*

The TDI, TDO, and DEVICE settings depend on which configuration is used.

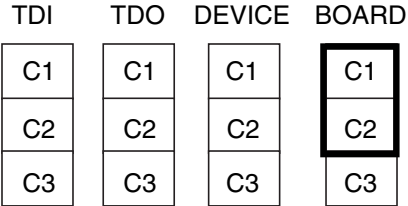

*Connecting the ByteBlaster II Download Cable for Connecting Multiple UP2 Education Boards Together*

Attach the ByteBlaster II cable directly to your PC's parallel port and to the JTAG\_IN connector on the UP2 Education Board.

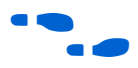

For more information on setting up the ByteBlaster II cable, see the *ByteBlaster II Parallel Port Download Cable Data Sheet*.

*Setting the JTAG Options in the Quartus II Software for Connecting Multiple UP2 Education Boards*

For information on how to set the JTAG options in the Quartus II software, see "Setting the JTAG Options in the Quartus II Software for Configuring & Programming Both Devices" on page 22.

## **VGA Driver Operation**

A standard VGA monitor consists of a grid of pixels that can be divided into rows and columns. A VGA monitor contains at least 480 rows, with 640 pixels per row, as shown in Figure 12. Each pixel can display various colors, depending on the state of the red, green, and blue signals.

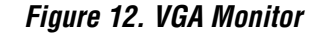

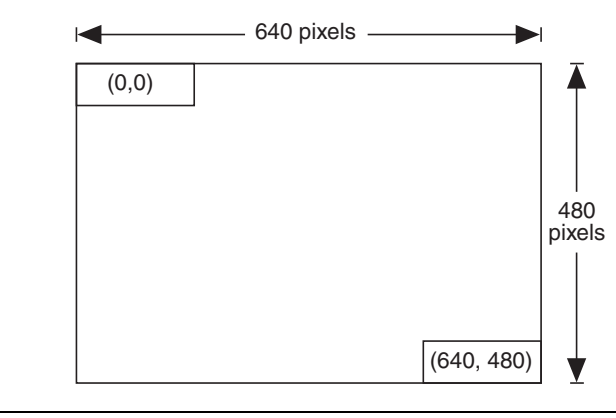

Each VGA monitor has an internal clock that determines when each pixel is updated. This clock operates at the VGA-specified frequency of 25.175 MHz. The monitor refreshes the screen in a prescribed manner that is partially controlled by the horizontal and vertical synchronization signals. The monitor starts each refresh cycle by updating the pixel in the top left-hand corner of the screen, which can be treated as the origin of an X–Y plane (see Figure 12). After the first pixel is refreshed, the monitor refreshes the remaining pixels in the row. When the monitor receives a pulse on the horizontal synchronization, it refreshes the next row of pixels. This process is repeated until the monitor reaches the bottom of the screen. When the monitor reaches the bottom of the screen, the vertical synchronization pulses, causing the monitor to begin refreshing pixels at the top of the screen (i.e., at [0,0]).

### **VGA Timing**

For the VGA monitor to work properly, it must receive data at specific times with specific pulses. Horizontal and vertical synchronization pulses must occur at specified times to synchronize the monitor while it is

receiving color data. Figures 13 and 14 show the timing waveforms for the color information with respect to the horizontal and vertical synchronization signals.

*Figure 13. Horizontal Refresh Cycle*

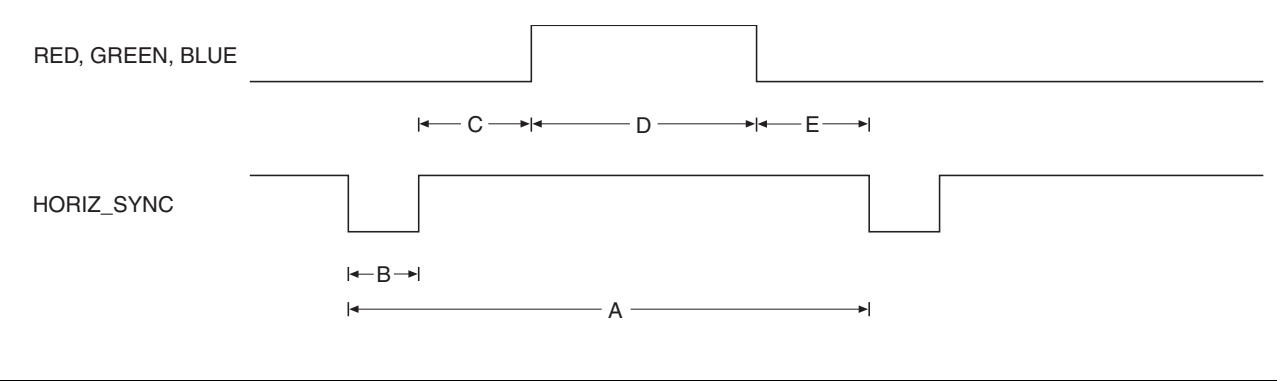

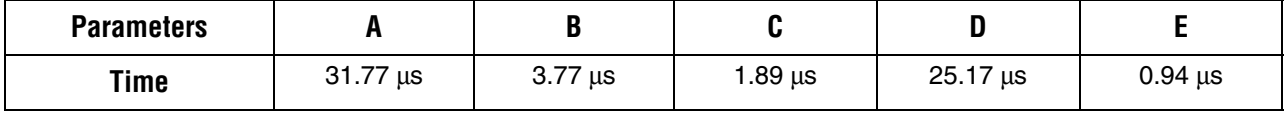

#### *Figure 14. Vertical Refresh Cycle*

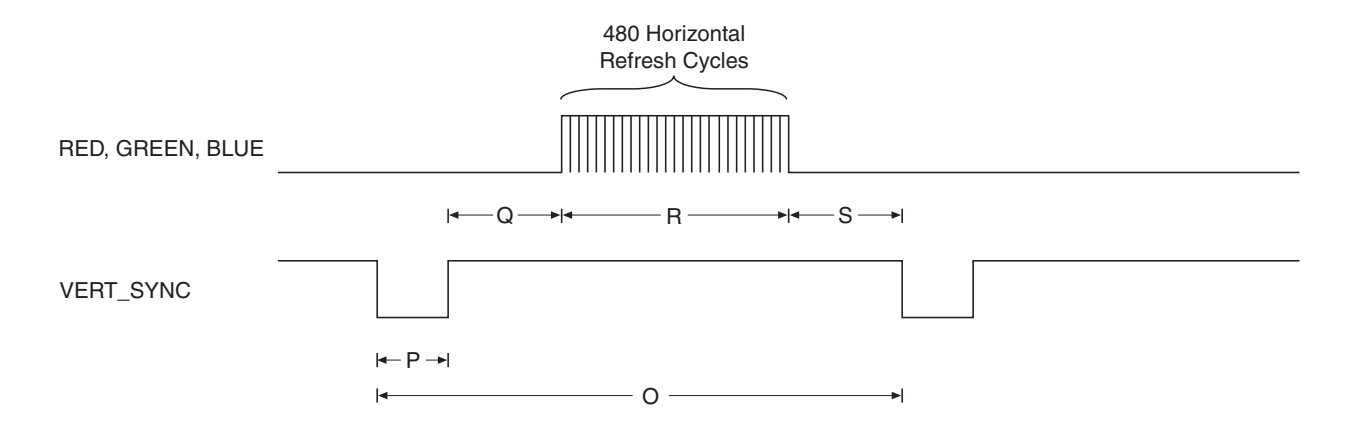

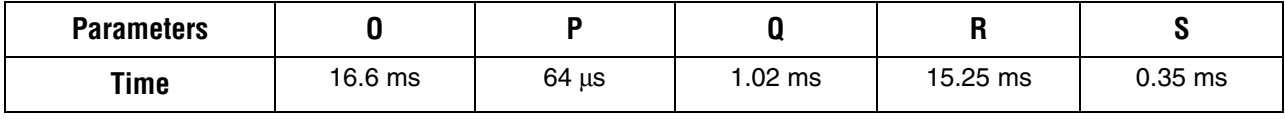

The frequency of operation and the number of pixels that the monitor must update determines the time required to update each pixel, and the time required to update the whole screen. The following equations roughly calculate the time required for the monitor to perform all of its functions.

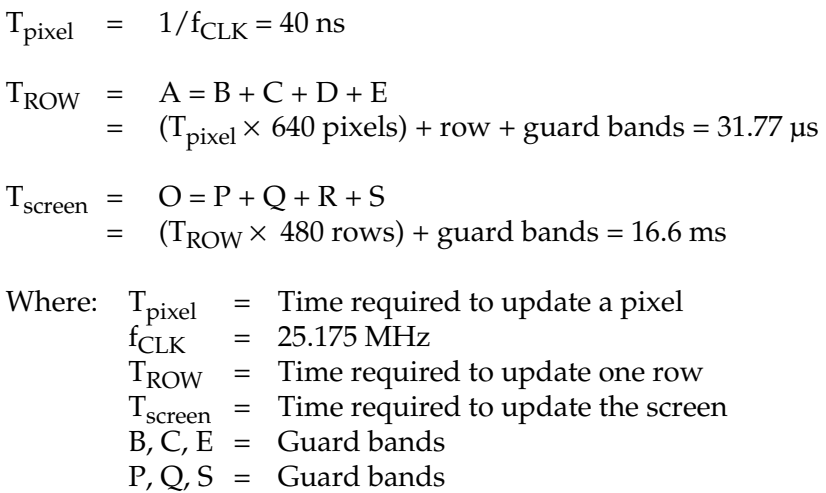

The monitor writes to the screen by sending red, green, blue, horizontal synchronization, and vertical synchronization signals when the screen is at the expected location. Once the timing of the horizontal and vertical synchronization signals is accurate, the monitor only needs to keep track of the current location, so it can send the correct color data to the pixel.

#### **Mouse Interface Operation** You can connect a mouse to the UP2 Education Board via the 6-pin mini-DIN connector. The data is sent using a synchronous serial protocol, and the transmission is controlled by the CLK and DATA signals. During non-transmission, CLK is at logic 1 and DATA can be either logic 0 or logic 1.

Each transmission contains one start bit, eight data bits, odd parity, and one stop bit. Data transmission starts from the least significant bit (LSB), (i.e., the sequence of transmission is start bit, DATA0 through DATA7, parity, and stop bit). Start bits are logic 0, and stop bits are logic 1. Each clock period is 30 to 50 µsec; the data transition to the falling edge of the clock is 5 to 25 µsec. Table 13 shows the data packet format.

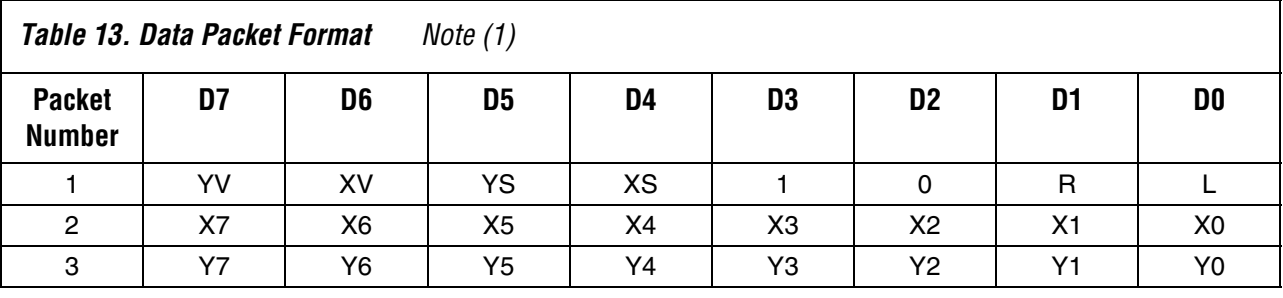

#### *Note to Table 13:*

(1) Where:  $L = Left button state (1 = left mouse button is pressed down)$ 

 $R$  = Right button state  $(1 = right)$  mouse button is pressed down)

 $X0 - X7$  = Movement in X direction

 $Y0 - Y7$  = Movement in Y direction

 $XS, YS = Movement data sign (1 = negative)$ 

 $XV, YV =$  Movement data overflow  $(1 =$  overflow has occurred)

The mouse operates on a Cartesian coordinate system (i.e., moving to the right is positive, moving to the left is negative, moving up is positive, and moving down is negative). The magnitude of the movement is a function of the mouse's rate of movement. The faster the mouse moves, the greater the magnitude.

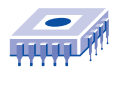

*Notes:*

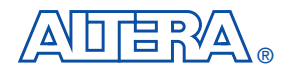

101 Innovation Drive San Jose, CA 95134 (408) 544-7000 http://www.altera.com University Program: university@altera.com Literature Services: (888) 3-ALTERA lit\_req@altera.com

Altera, MAX II, MAX 7000S, Quartus II, EPM7128S, FLEX, FLEX 10K, EPF10K20, EPF10K70, ByteBlaster II, EPC1, and AHDL are trademarks and/or service marks of Altera Corporation in the United States and other countries. Altera acknowledges the trademarks of other organizations for their respective products or services mentioned in this document. Altera products are protected under numerous U.S. and foreign patents and pending applications, maskwork rights, and copyrights. Altera warrants performance of its semiconductor products to current specifications in accordance with Altera's standard warranty, but reserves the right to make changes to any products and services at any time without notice. Altera assumes no responsibility or

liability arising out of the application or use of any information, product, or service described herein except as expressly agreed to in writing by Altera Corporation. Altera customers are advised to obtain the latest version of device specifications before relying on any published information and before placing orders for products or services.

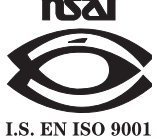

Copyright © 2004 Altera Corporation. All rights reserved.

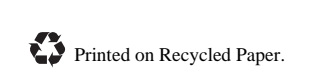